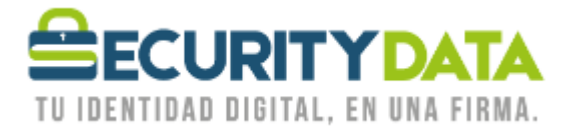

USO PÚBLICO

 $\begin{pmatrix} \gamma_{01} \\ \gamma_{02} \\ \cdots \end{pmatrix}$ 

y

 $f$ 

 $\Box$ 

Manual de usuario

Instalación de Token Epass1000Auto

## **SECURITY DATA SEGURIDAD EN DATOS Y FIRMA DIGITAL, S.A.**

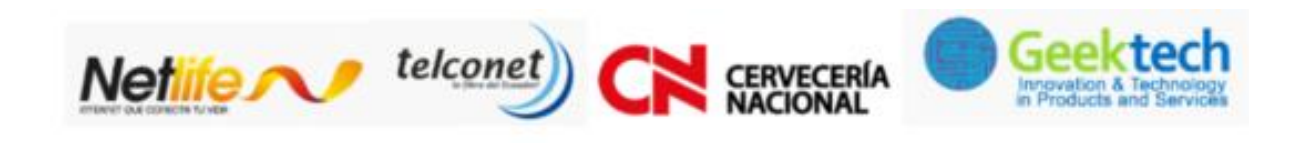

**WWW.SECURITYDATA.NET.EC** 

 $02 - 6020655 / 04 - 6020655$ 

INFO@SECURITYDATA.NET.EC

## USO PÚBLICO

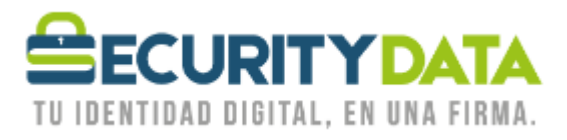

## **SECURITY DATA SEGURIDAD EN DATOS Y FIRMA DIGITAL S.A. Manual de usuario: Instalación de Token Epass1000Auto**

## **1. SISTEMA OPERATIVO WINDOWS**

- **a.** El token funciona en los siguientes sistemas Operativos de 32 o 64 bits
	- Windows XP
	- Windows Vista
	- Windows 7
	- Windows Server 2003.
	- Windows Server 2008
	- $\bullet$  Windows 8 y 8.1
	- Windows 10
- **b.** Proceso de Instalación
	- Insertar el Token en el puerto USB de su computador.
	- Se ejecutará un **Asistente de Instalación**, de no ser así, ir a **MiPC** o **Equipo** e ingresar en la unidad **SecurityData** y hacer click en **SecurityData\_eP1kA.exe.**
	- Si el Sistema Operativo nos solicita algún permiso seleccionar **Permitir** o **Aceptar**.
	- En la ventana que se muestra seleccionar **Instalar**, esperar y a continuación **Terminar**.
	- Retirar el Token y Volver a conectar.
	- Para cambiar la contraseña del dispositivo, Insertar el Token e ir a:
		- o Menu Inicio
			- Todos los Programas
				- Security Data
					- o ePass1000Auto
						- ePass1000AutoAdministrador de Certificado
	- Seleccionar **LOGIN** e ingresar el **PIN DE USUARIO**: **1234** (Cambiar el PIN), en caso que haya cambiado el PIN DE USUARIO en nuestras oficinas, colocar el NUEVO PIN.

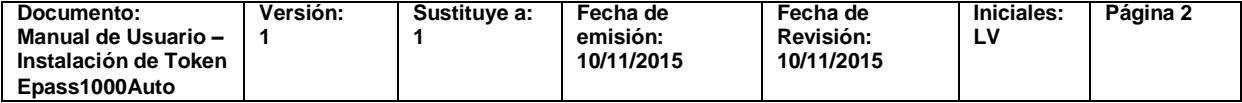